## UC Effort Reporting System User Experience :: Page Map

Version 2.0 ~ Tuesday, January 18, 2005

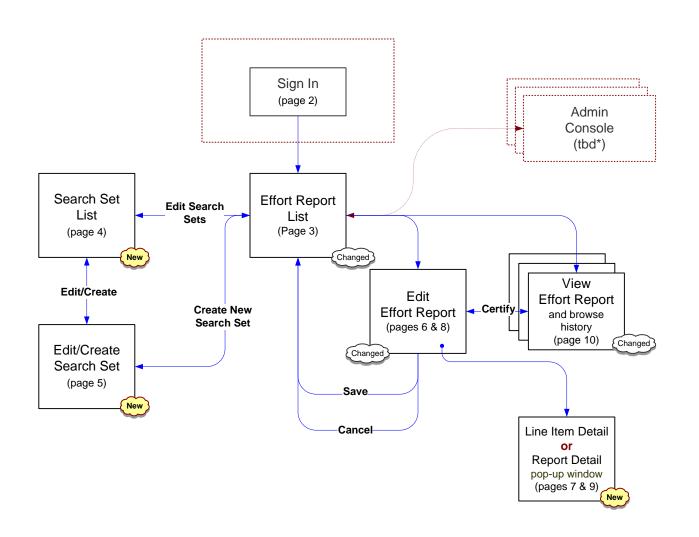

### Notes:

### New Screens:

Search List Search Edit Line Item Detail and Report Detail (different options)

#### Modified Screens:

Effort Report List

- Added Print, Send Export and Help (?) buttons.
- Added paging controls.
- Removed the ERS Coordinator search criteria.
- Added drop-down for selecting a Search Set.
- Added *Edit Search*Sets button.

### Edit Effort Report

- Added line item drilldown and report detail buttons.

### View Effort Report

Added history browsing widgets.

<sup>\*</sup> tbd: no representation in this version, as yet to be designed

# UC Effort Reporting System User Experience :: Sign-In

Version 2.0 ~ Tuesday, January 18, 2005

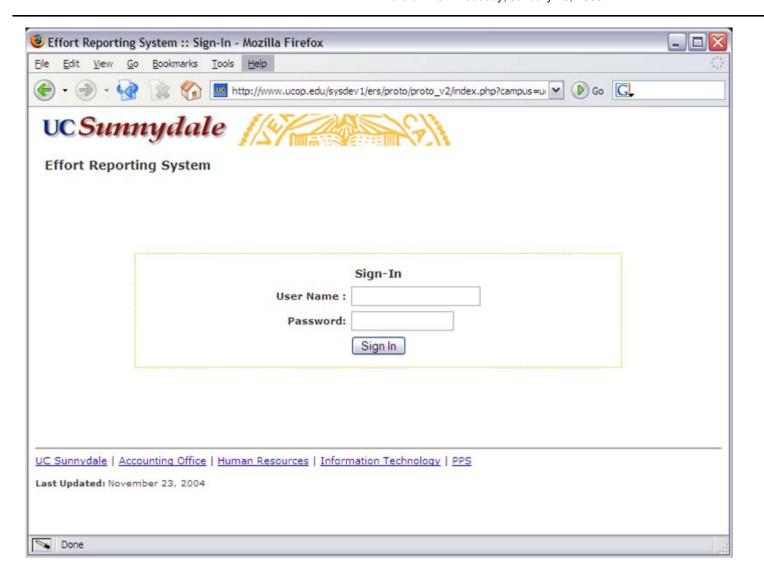

### Notes:

This sign-in page would only be seen if the campus version of the ERS system does not want to use their own sign-in mechanism.

# UC Effort Reporting System User Experience :: Report List

Version 2.0 ~ Tuesday, January 18, 2005

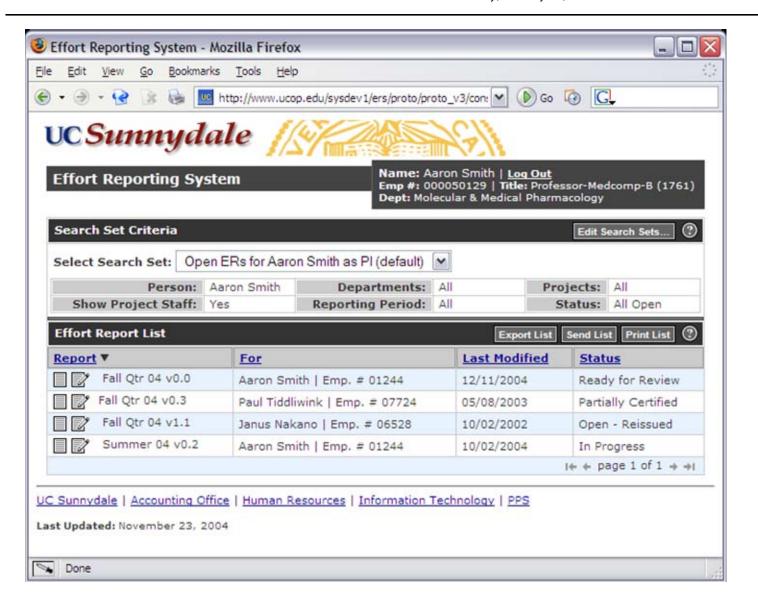

#### Notes:

This example shows a PI who certifies for himself and for two other people who work on his projects.

Since the PI has used the system before, they are taken directly to list of Reports assigned to them.

The PI can select from a pre-determined set of Search Criteria or they can create their own.

Uncertified reports in the list have both an *Edit* and a *View* button. Certified reports would only have a View button

Each column can be sorted by clicking on the header cell of the column.

## UC Effort Reporting System User Experience :: Saved Search Criteria

Version 2.0 ~ Tuesday, January 18, 2005

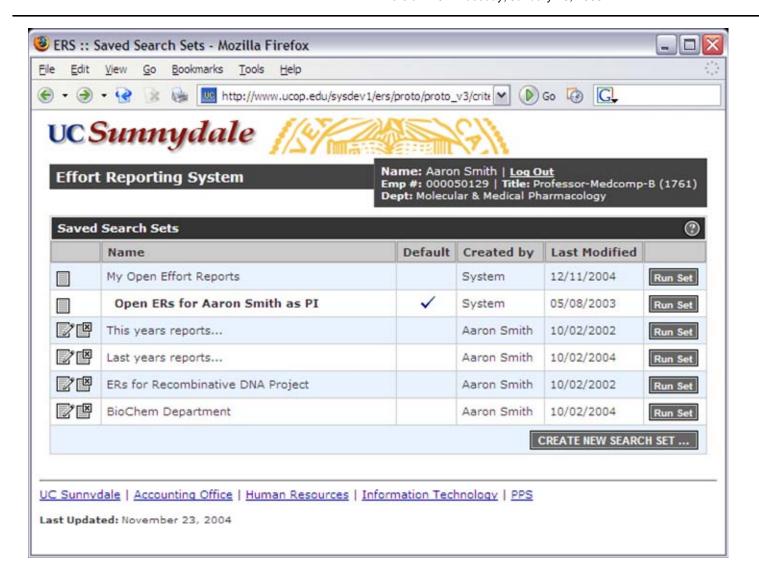

#### Notes:

The predefined Search Sets can not be edited or deleted.

The PI has the option of editing or deleting the Search Sets that they have created or create a new Set.

Run Set will return the PI to the Report List displaying the new Search Set.

The *Default* Search Set is the set which is displayed after Sign-In.

# UC Effort Reporting System User Experience :: Create Search Criteria

Version 2.0 ~ Tuesday, January 18, 2005

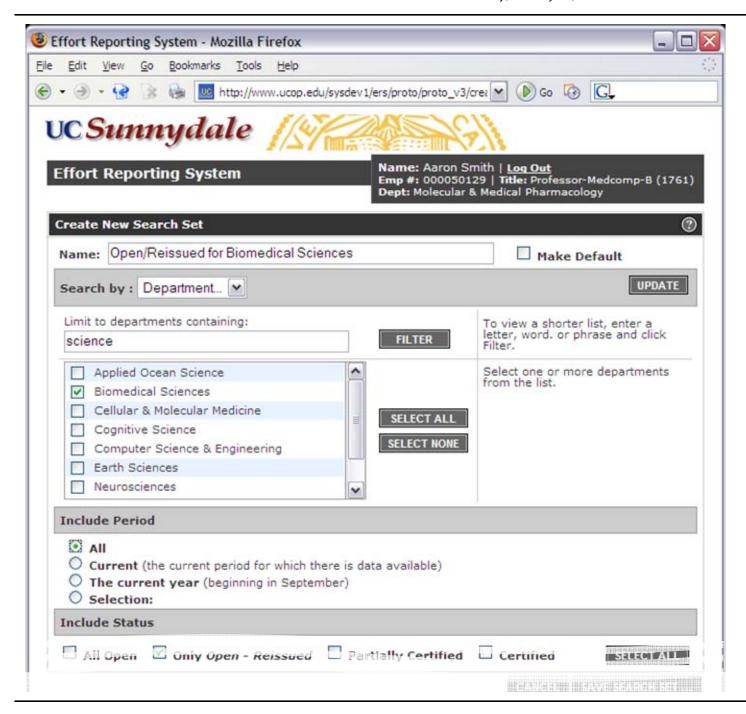

#### Notes:

Search Sets can be defined to search on Departments, Funds, or People.

The selection tools available for each category of search might be very different because each universe of data is so different.

In this example, the PI is setting up a search on Department. They have set a filter on the list for the word "science" to limit the list to make it easier to find the Department they are looking for. (The filter is not part of the Search Set and is not saved. It is only a navigation tool.)

# UC Effort Reporting System User Experience :: Edit Effort Report with Drilldown

Version 2.0 ~ Tuesday, January 18, 2005

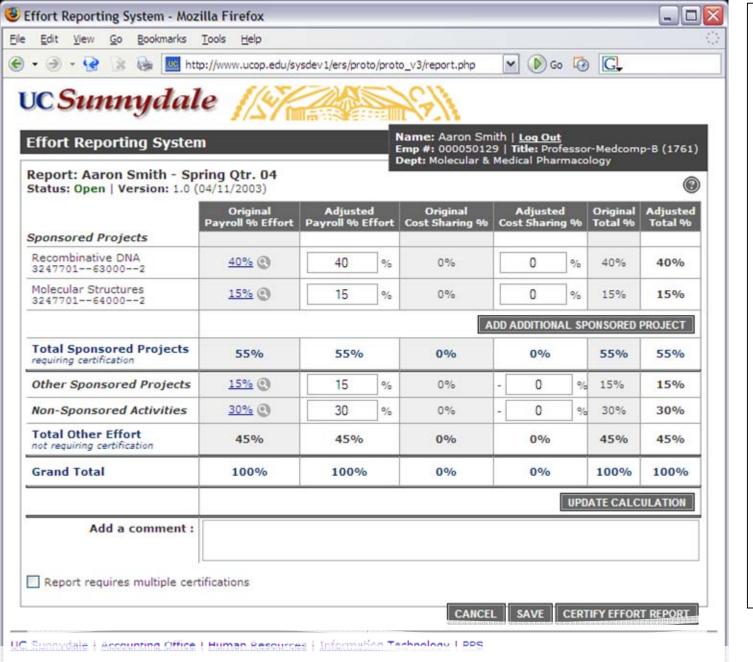

#### Notes:

On this screen, clicking a value in the Original Payroll % Effort column displays the detailed payroll data behind that derived value. (page 7). See *Edit Effort Report with Detail* (page 8) for the alternate version.

Add Additional Sponsored Project button would bring up a pop-up window that with a sponsored fund picker.

Editing a field dynamically updates the calculated fields.

If the total fields do not calculate to 100% or 0% as required, the field changes color to indicate the error and the *Certify Effort Report* button would dim.

Report requires multiple certifications checkbox.

### UC Effort Reporting System User Experience :: Drill-down

Version 2.0 ~ Tuesday, January 18, 2005

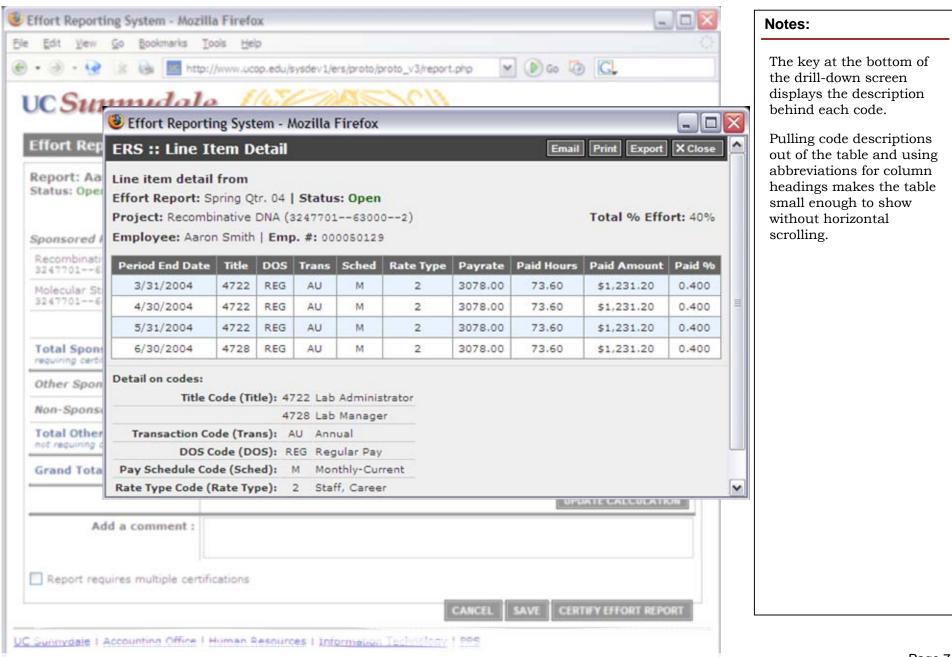

### **UC Effort Reporting System User Experience :: Edit Effort Report with Detail**

Version 2.0 ~ Tuesday, January 18, 2005

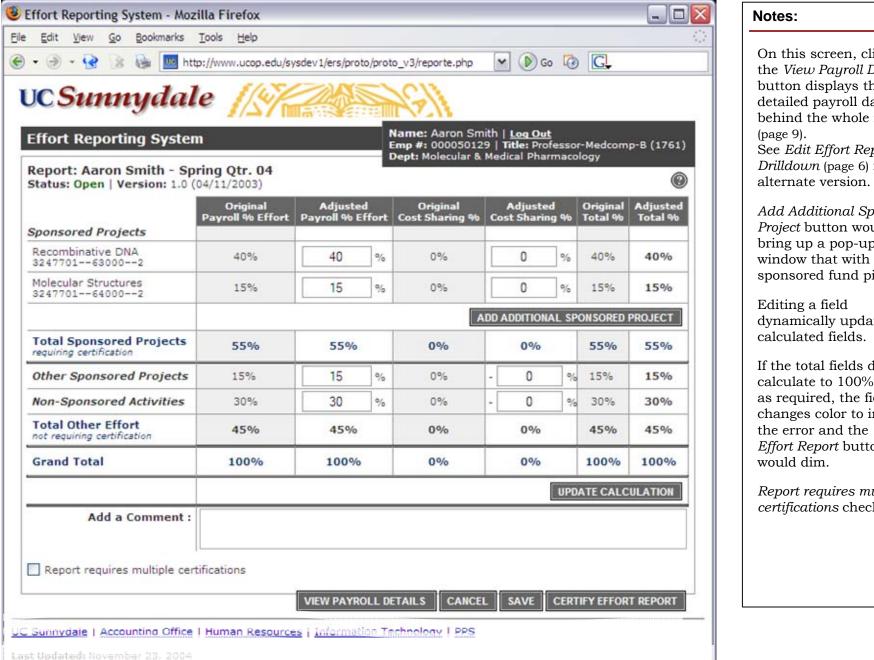

On this screen, clicking the *View Payroll Detail* button displays the detailed payroll data behind the whole report. See *Edit Effort Report with* 

Drilldown (page 6) for the

Add Additional Sponsored Project button would bring up a pop-up window that with a sponsored fund picker.

dynamically updates the

If the total fields do not calculate to 100% or 0% as required, the field changes color to indicate the error and the *Certifu* Effort Report button

Report requires multiple certifications checkbox.

### UC Effort Reporting System User Experience :: Details

Version 2.0 ~ Tuesday, January 18, 2005

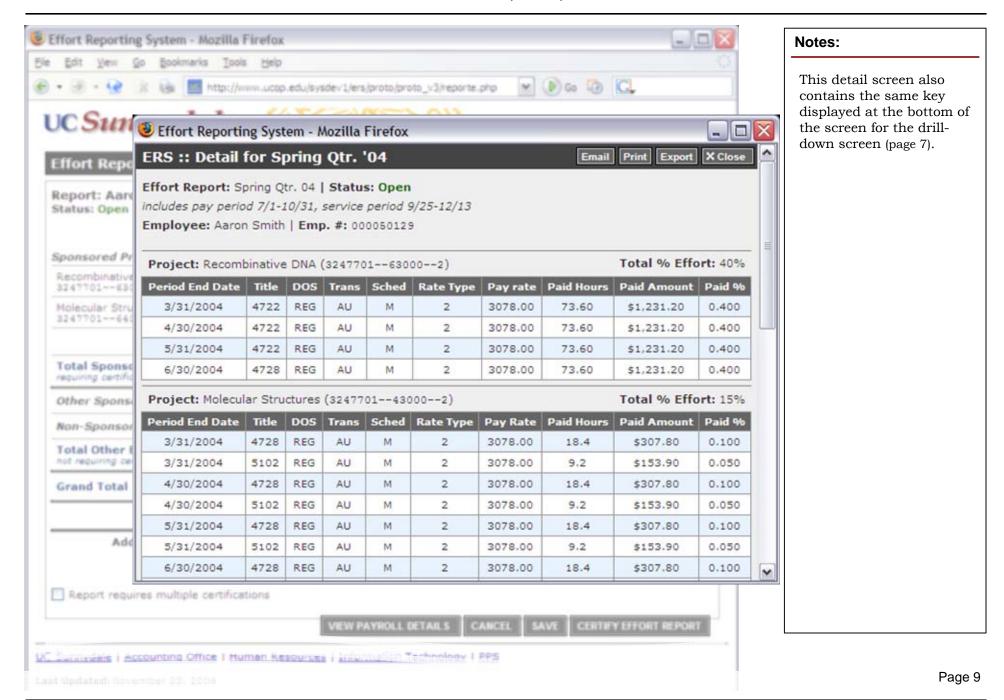

# UC Effort Reporting System User Experience :: View Certified Effort Report

Version 2.0 ~ Tuesday, January 18, 2005

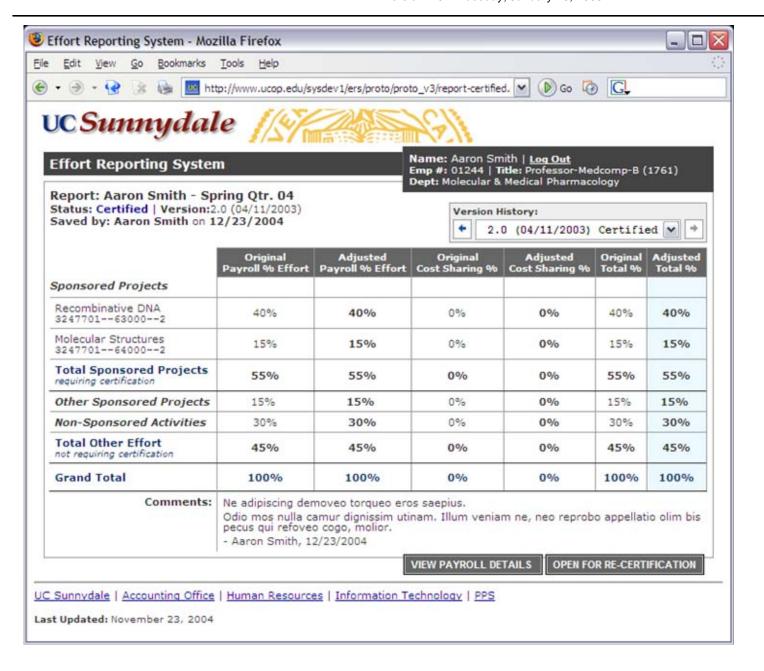

#### Notes:

This screen represents a certified Effort Report in *View mode* (as opposed to Edit mode)

This version contains a history widget for scrolling through all previous versions of the report.